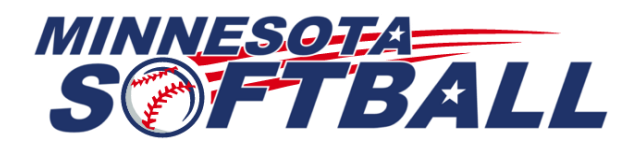

#### **CREATING A USER**

- Go to [https://tournaments.mnsoftball.com](https://tournaments.mnsoftball.com/)
- Click on the "Door" in the upper right-hand corner.

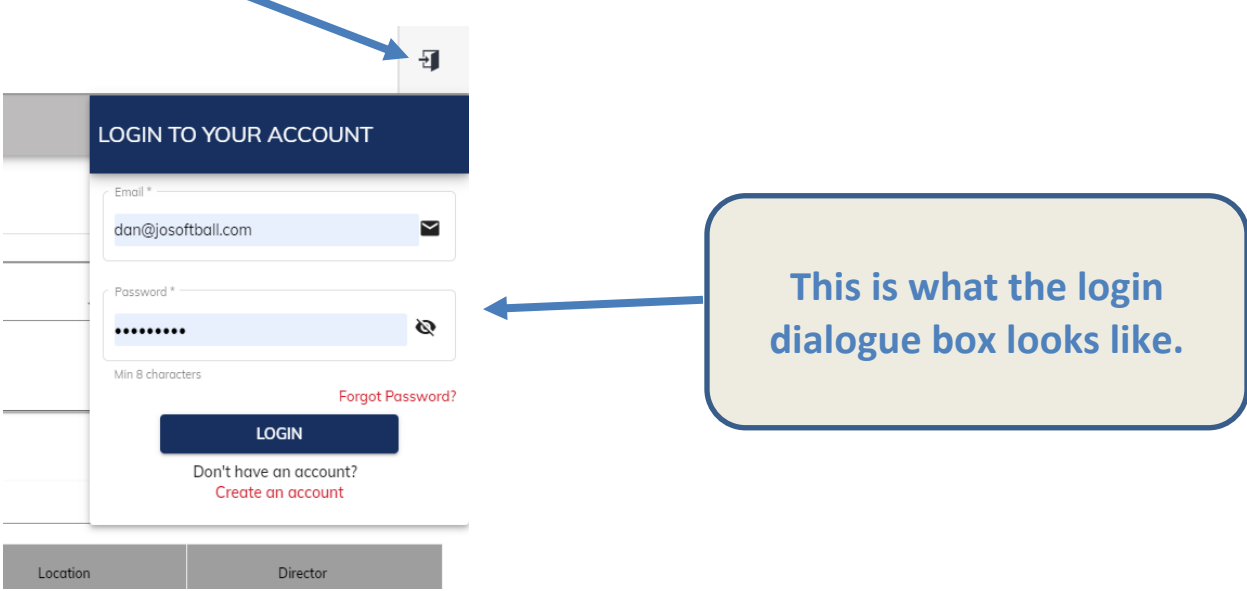

• You can either log in to your account or create an account. Since this is a new system you most likely will not exist in the system. If you do not exist in the system you can go here: <https://tournaments.mnsoftball.com/#/auth/register>

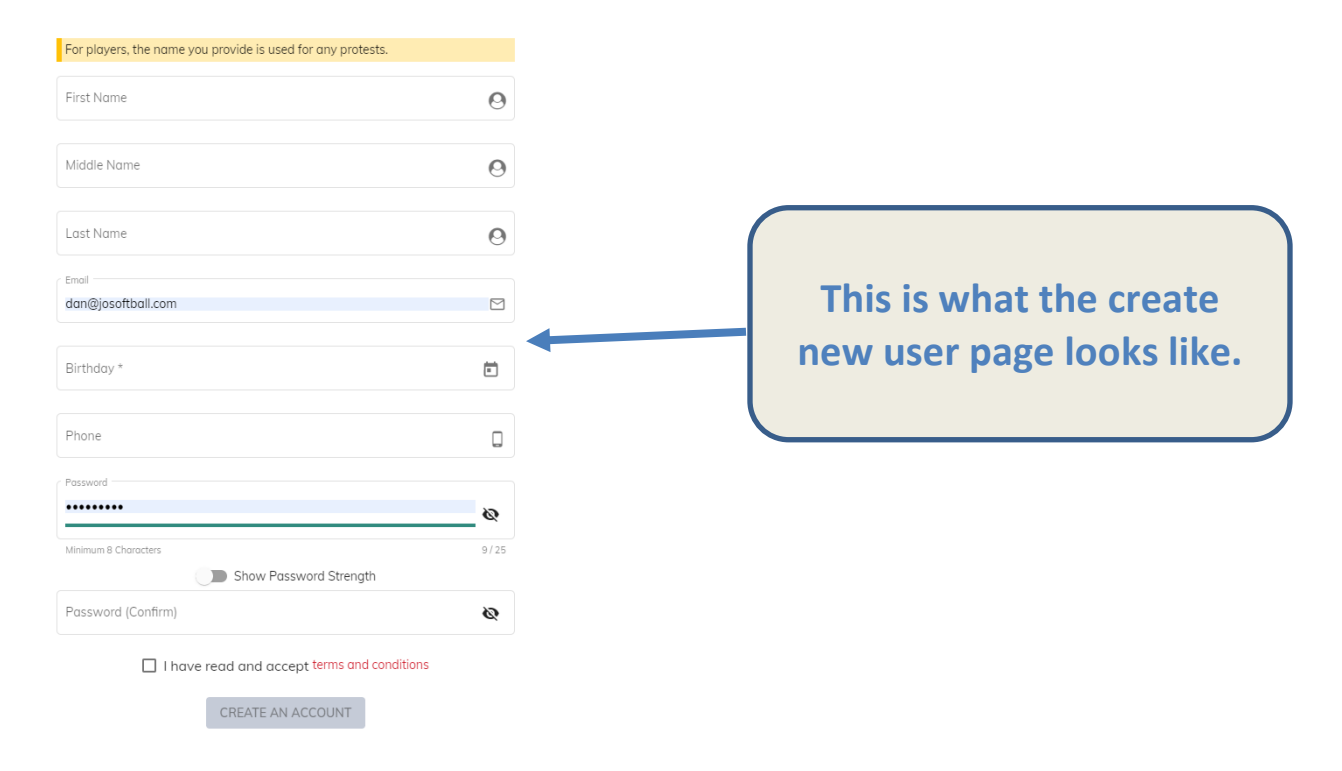

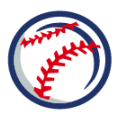

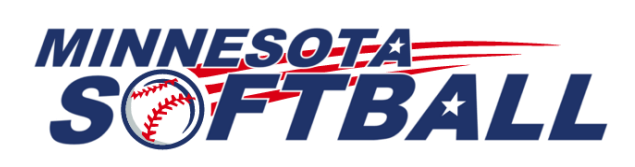

Friendly words of advice. FILL OUT THE FORM COMPLETELY AND ACCURATELY. Enter your birthdate, not your child's birthdate. Do not make up a false birthdate. If you do that, your birthdate may limit the actions you can make in the system.

Make sure to create a password that you will remember and click on "I have read and accept teams and conditions."

Then click on the gray "CREATE AN ACCOUNT" button.

## **VERIFYING YOUR EMAIL ADDRESS**

After clicking Create an Account you should get an email in your email account from the system.

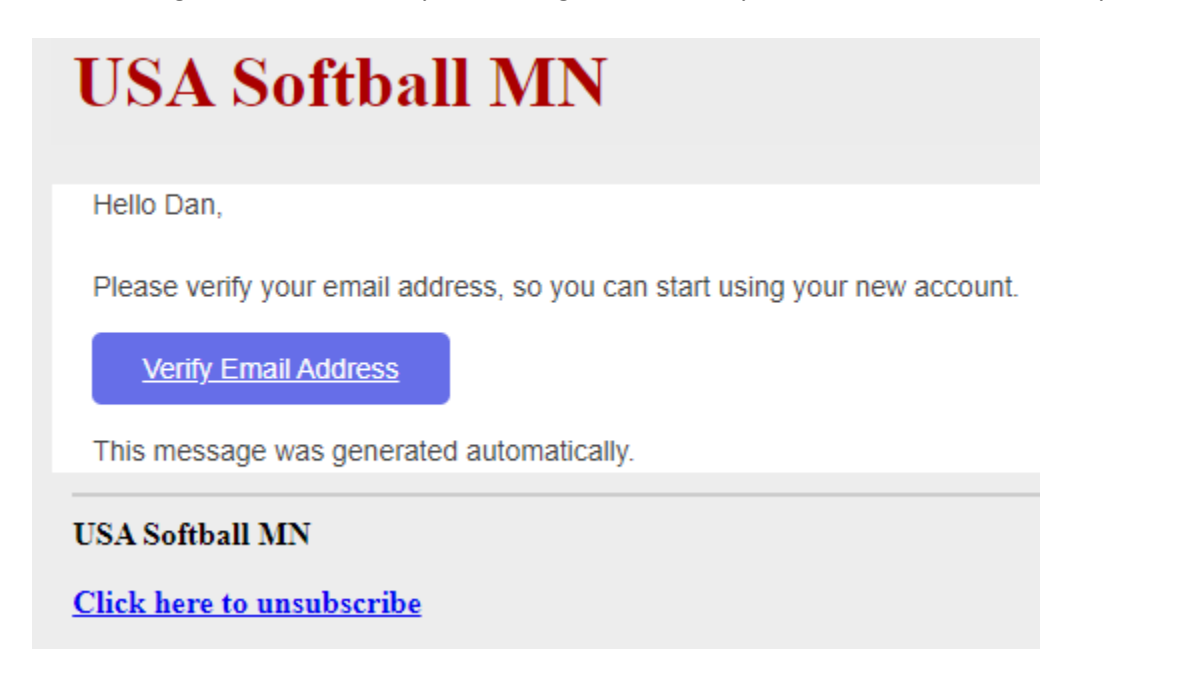

Please click on "Verify Email Address". This will take you to the website and will look like this:

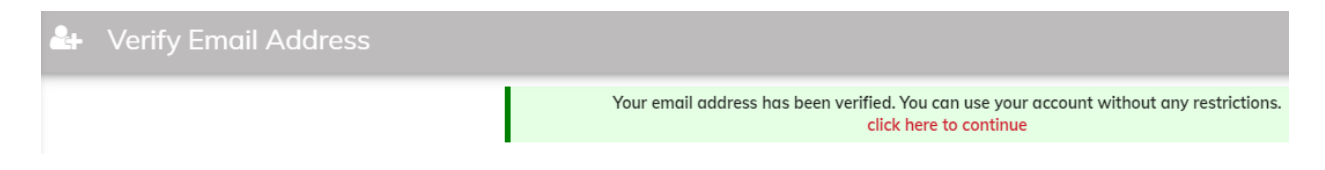

## **CREATING A TEAM**

You should now be at your dashboard page which looks like this:

Now you can click on "Create a Team".

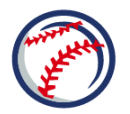

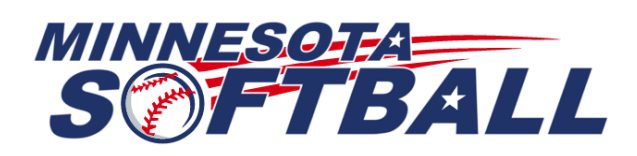

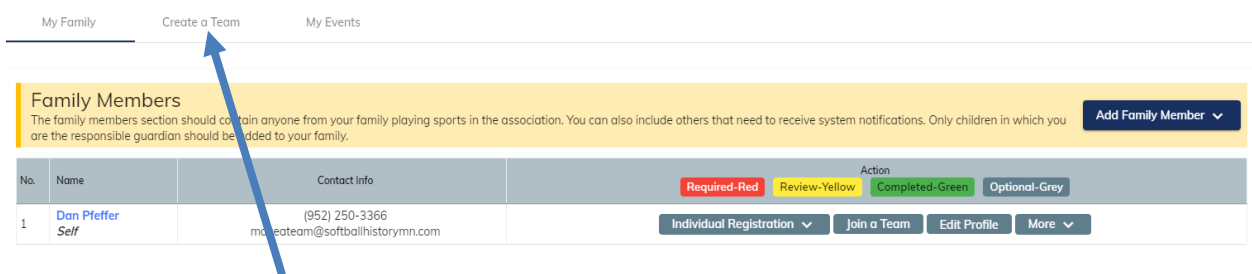

Click on the "Create a Team" tab at the top of the page. Once you click on Create a Team you will see some questions to answer.

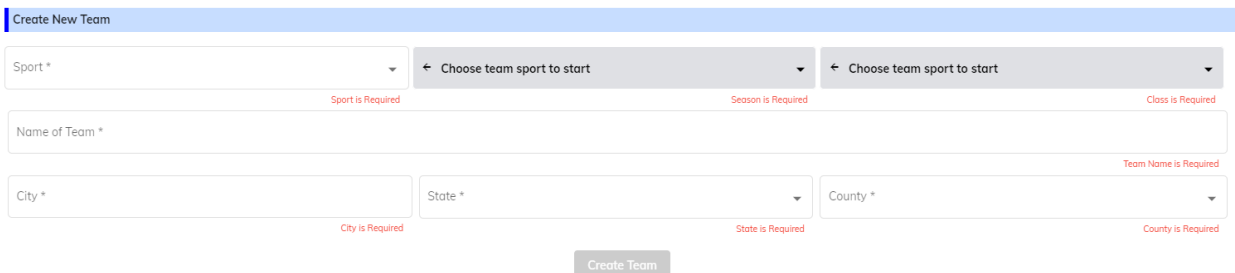

- 1. Select the Sport you wish to register a team for.
- 2. If your team plays in a USA Softball League, select 2021 League Team. If not, select 2021 Tournament Team.
- 3. Select your team's classification.
- 4. Enter your team name.
- 5. Enter your team city.
- 6. Enter your team state.
- 7. Enter your team county.
- 8. If you selected 2021 Tournament Team you will be prompted to pay for the team's registration.
- 9. Click on Create Team.

## **ENTER AN EVENT**

You can now enter tournaments by clicking on "Events" in the left-hand menu and then "Event Search" in the top menu.

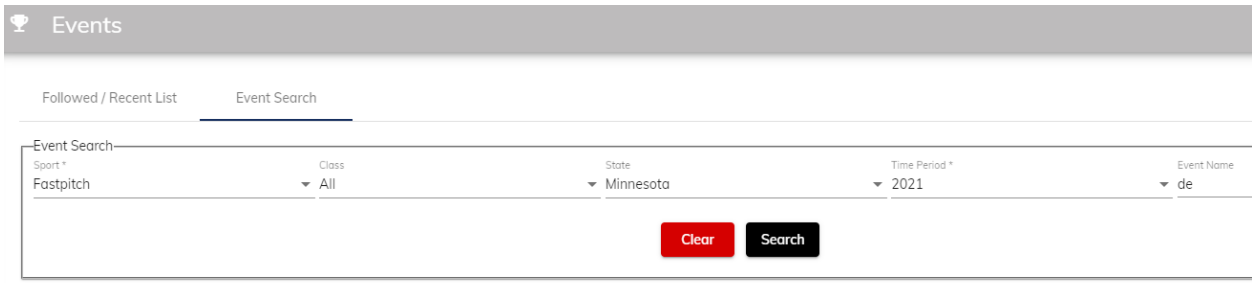

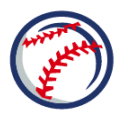

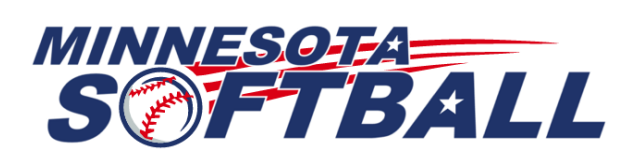

After searching and getting a list of events you can click on the event name hyperlink. Once you do that you should see red boxes that allow you to enter the tournament, see the facilities, and see what teams have entered the event.

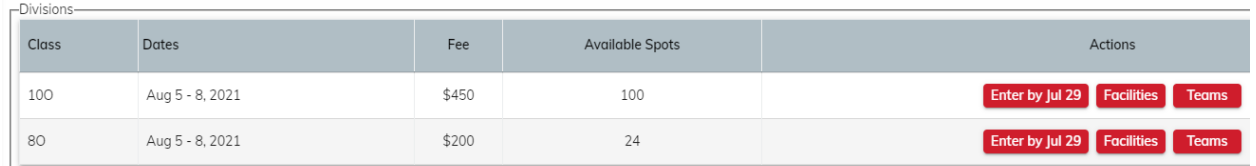

#### **INVITING PLAYERS TO YOUR NEW TEAM**

You can invite players to the team you just created by clicking on "Teams" in the left-hand column and "My Teams" in the top menu.

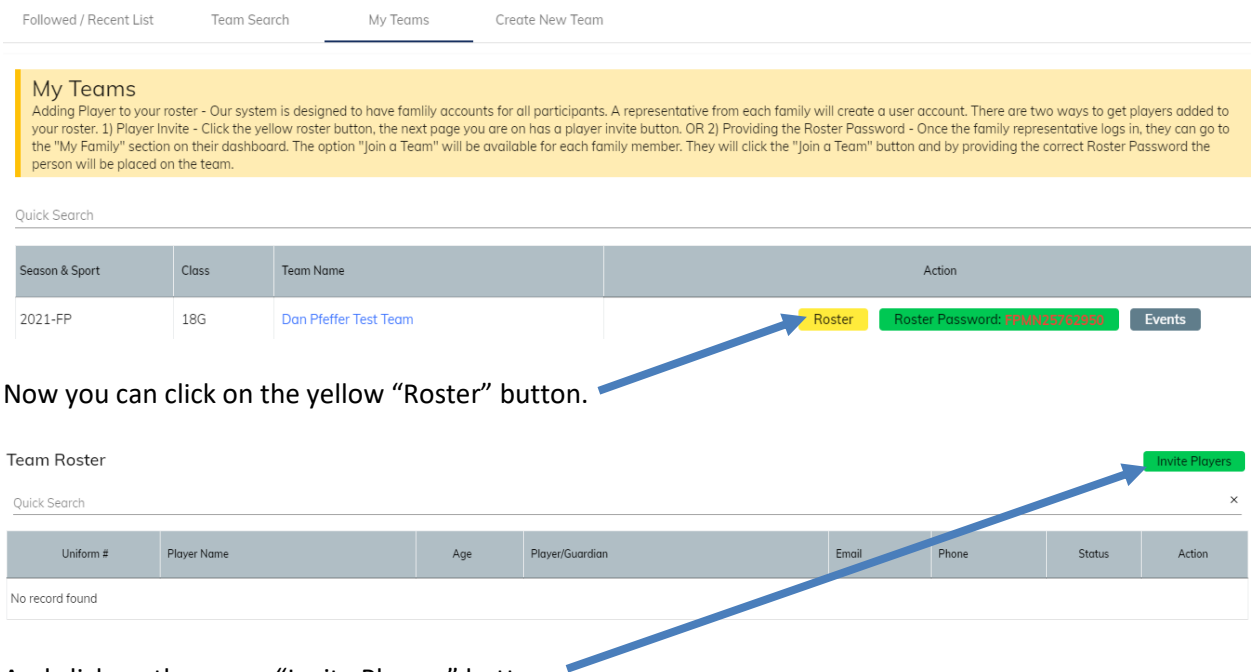

And click on the green "Invite Players" button.

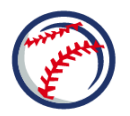

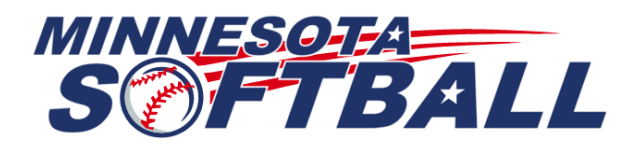

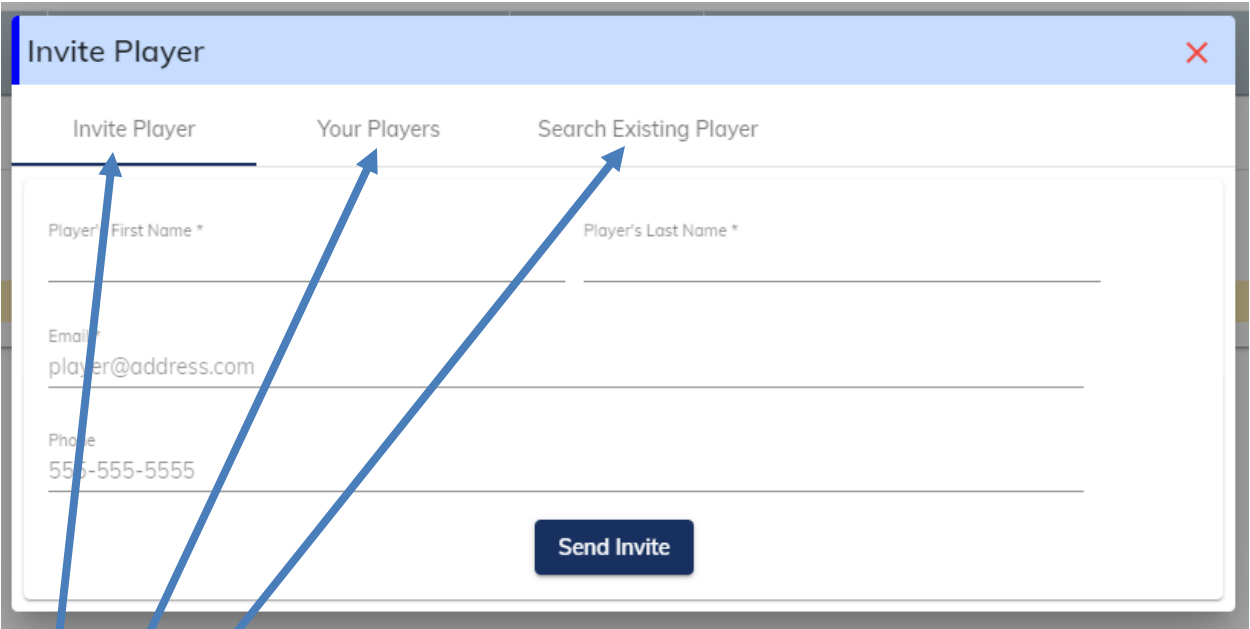

You now have three (3) options to invite players to participate with your team:

- You can "Invite Player". This is most used to invite a new player to the system.
- 2. You can use "Your Players". This is for players that have played on teams with you in the past.
- 3. You can "Search Existing Player". This would be for players you know exist in the system but have not played on your team.

Invite Player requires you to know the player's Name, Email Address, and Phone Number.

Your Players will have a list of players to select from.

Search Existing Player will require you to select a state and search on a name and then select from a list of players.

## **JOINING A TEAM**

Once you "Invite Player" they will get an email asking them to join the system just like you did.

If the player exists in the system, they will get an invitation to join your team. The invitation will also exist on their Dashboard > My Family tab next to your player's name and it will say "Join a Team".

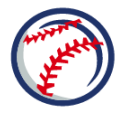

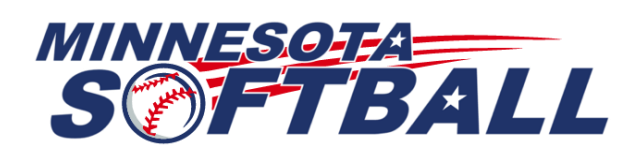

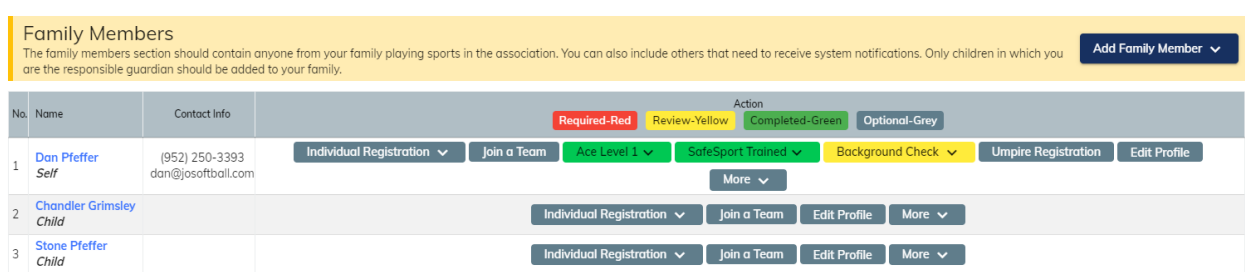

# **OR JOIN A TEAM THIS WAY**

# **MN Hype Gold** × 1. Go to https://tournaments.mnsoftball.com/#/auth/register a. If you have an account already, login to your account. b. If you don't have an account, create one and verify your email address. 2. Go to Dashboard > My Family tab, Find your name in the table and click Join a Team. 3. Find your child in the table, then click Join a Team on their row.

4. A window will open where you will supply this Roster Password: SPMN25762950

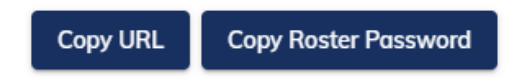

- If you are standing next to a player with a cell phone you can go to your team page on your phone, and they can scan the QR Code with their phone and accept your invitation to the team. This might be the easiest way since most teams get together before the season to practice.
- Or they can follow the separate set of instructions from the same page above to the right of the QR Code.

## **SUPPORT**

If you are having issues with the website or your email account, please let Dan Pfeffer know at [dan@josoftball.com.](mailto:dan@josoftball.com)

Or you can use the Report Issue Tool at the lower right of the website and follow instructions.

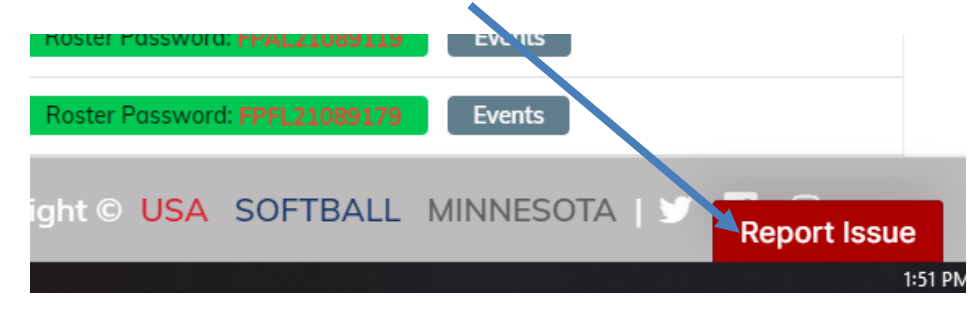

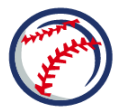